# *EVM User's Guide: TPS55289Q1EVM-011 TPS55289-Q1* 降压*/*升压转换器评估模块

# **JU TEXAS INSTRUMENTS**

# 说明

TPS55289-Q1 集成了四个 MOSFET,可为各种应用 提供紧凑型设计,并经过优化,可将电池电压转换为电 源轨。通过 I2C 接口,可将输出电压编程为 0.8V 至 22V,阶跃为 10mV,输出电流限制可编程为最高 6.35A,阶跃为 50mA,这对于 USB 供电 (USB PD) 应用来说是一个很好的选择。TPS55289-Q1 具有可调 节外部环路补偿、可编程开关频率、可选展频和丰富的 保护功能。所有这些特性提高了设计灵活性,优化了整 体性能,并降低了 BOM 及设计成本。

# 开始使用

- 1. 在 [ti.com](https://www.ti.com.cn/product/cn/TPS55289-Q1) 上订购 EVM。
- 2. 请仔细阅读本用户指南。
- 3. 按照说明准备工作台设置。在处理 EVM 时采取预 防措施,防止 ESD 造成损坏。
- 4. 按照建议的步骤为 EVM 上电。
- 5. 运行测试和测量。在测试期间,请注意 EVM 产生 的高压和高温。

# 特性

- 宽输入和输出电压范围
- 可编程电源 (PPS) 支持
- l<sup>2</sup>C 接口
- 可编程输出电压范围为 0.8V 至 22V,阶跃为 10mV
- 可编程输出电流限值高达 6.35A,步长为 50 mA
- 强制放电功能
- 用户可灵活优化环路补偿
- 轻负载状态下的可编程 PFM 和 FPWM 模式
- 可选可编程扩展频谱
- 电缆上压降的可调输出电压补偿
- 丰富的保护特性
- 小尺寸解决方案

# 应用

- 汽车 [USB](https://www.ti.com/solution/automotive-usb-charge) 充电
- [无线充电器](https://www.ti.com/solution/wireless-modem-module-for-automotive)
- [汽车媒体中心](https://www.ti.com/solution/automotive-media-hub)
- ADAS [域控制器](https://www.ti.com/solution/adas-domain-controller)
- [汽车仪表组显示器](https://www.ti.com/solution/automotive-cluster-display)
- [前灯](https://www.ti.com/solution/automotive-headlight)[、尾灯](https://www.ti.com/solution/automotive-rear-light)

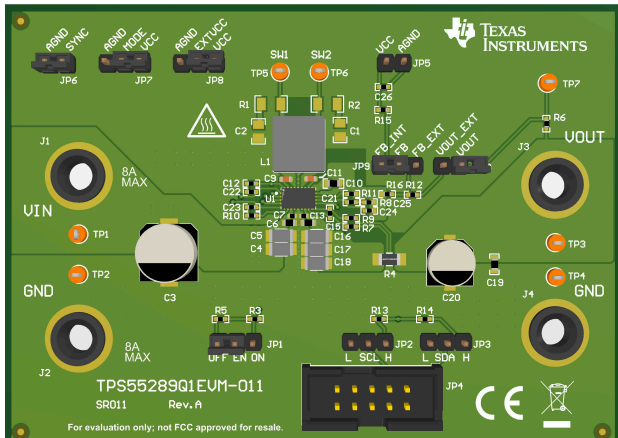

<span id="page-1-0"></span>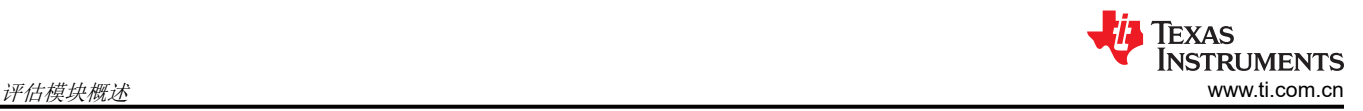

# **1** 评估模块概述

# **1.1** 引言

TPS55289Q1EVM-011 旨在演示 TPS55289-Q1 器件的特性和功能,后者是一款具有 I2C 接口的高性能、高效率 同步降压/升压转换器。TPS55289-Q1 还通过可选输出电流限制和断续模式保护, 在持续过载情况下确保安全工 作。可以通过 PC 接口读取操作状态, 以了解 SCP/OCP/OVP 是否被触发。

本用户指南介绍了 TPS55289Q1EVM-011 评估模块的特性和操作。本文档提供了有关如何使用评估模块的说明。 本文档中的评估板、评估模块和 EVM 等术语均指 TPS55289Q1EVM-011。本文档还包含原理图、参考印刷电路 板 (PCB) 布局和完整的物料清单 (BOM)。

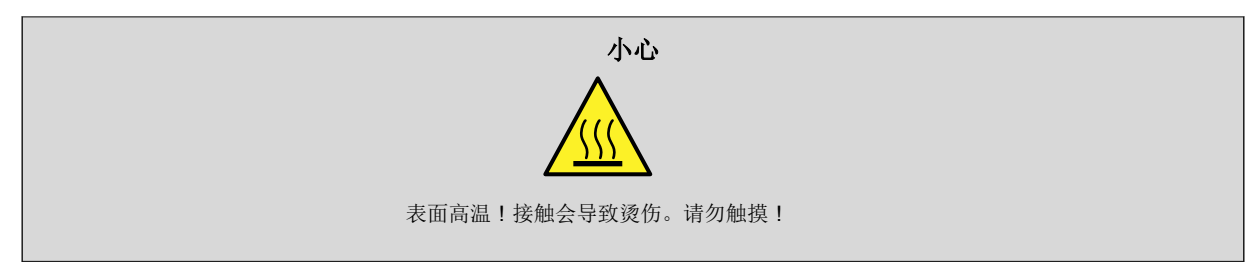

# **1.2** 套件内容

表 1-1 详细说明了 EVM 套件的内容。

## 表 **1-1. EVM** 套件内容

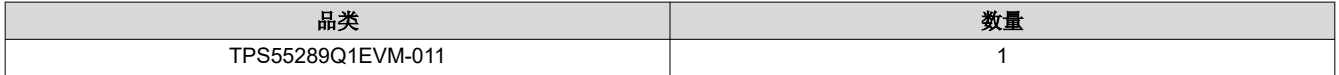

# **1.3** 规格

表 1-2 提供了 TPS55289-Q1 EVM 性能规格的汇总。所有规格均为在 25°C 环境温度下的值。

#### 表 **1-2.** 性能规格汇总

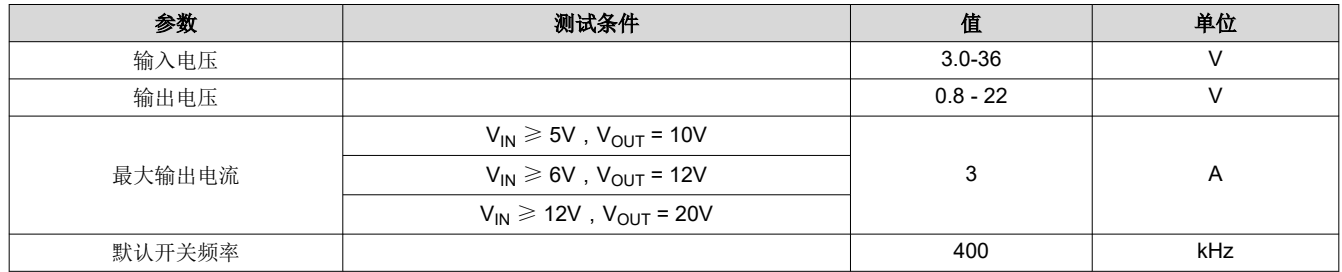

# **1.4** 器件信息

TPS55289-Q1 是一款集成了四个 MOSFET 开关的同步降压/升压转换器,可为各种应用提供紧凑型器件,特别是 USB 供电 (USB PD) 应用。该器件的输入电压高达 36V。通过 I2C 接口,输出电压可在 0.8V 至 22V 范围内进行 编程, 阶跃为 10mV, 输出电流限制可编程至高达 6.35A, 阶跃为 50mA。开关频率可通过外部电阻在 200kHz 至 2.2MHz 之间进行编程,并且可与外部时钟同步。可选配展频功能,以更大限度地减少峰值 EMI。提供输出过压保 护、平均电感器电流限制、逐周期峰值电流限制和输出短路保护。有关 TPS55289-Q1 完全集成式降压/升压转换 器的更多详细信息,请参阅 TPS55289-Q1 具有 I<sup>2</sup>C 接口的 36V、8A 降压/[升压转换器数据表](http://www.ti.com/lit/SLVSGT5)。

TPS55289Q1EVM 的出厂默认设置允许在 3V 至 36V 的输入电压范围内工作。通过调整内部参考电压和反馈比, 可以对输出电压进行微调。此外,用户还可以通过更改 FSW 引脚上的电阻值来修改 EVM 以调整开关频率。为了 满足电流纹波要求,电感器还需要根据开关频率以及外部补偿参数进行更改,以获得足够的相位裕度和增益裕 度。

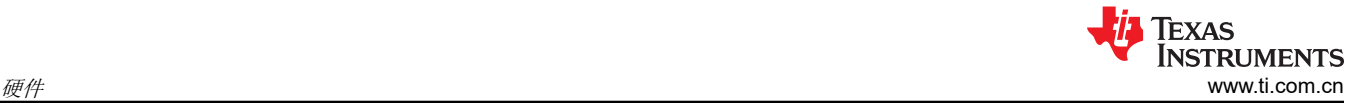

# **2** 硬件

本节介绍了如何正确连接、设置和使用 TPS55289Q1EVM-011。

## **2.1** 修改

此 EVM 需要相应的 I<sup>2</sup>C 接口 ( 例如 TI [USB2ANY](http://www.ti.com/tool/USB2ANY) ) 来配置 TPS55289-Q1。用户可根据实际应用更改外部元件。

# **2.2** 连接器、测试点和跳线说明

本节介绍了如何正确连接、设置和使用 TPS55289Q1EVM-011。

#### **2.2.1** 连接器和测试点说明

此 EVM 包含 I/O 连接器和测试点, 如 表 2-1 中所示。电源必须连接到输入连接器 J1 和 J2。负载必须连接到输出 连接器 J3 和 J4。

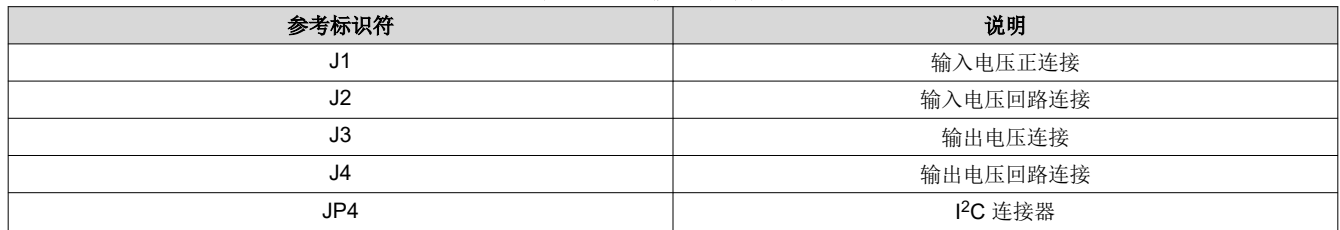

#### 表 **2-1.** 连接器和测试点

#### **2.2.2** 跳线配置

#### *2.2.2.1 JP1*(使能)

JP1 跳线可启用器件。默认情况下此跳线设为 OFF 位置。将跳线置于 ON 位置可启用器件。

#### *2.2.2.2 JP6*(同步)

JP6 跳线用于频率抖动选择。使跳线跨接 JP6 可禁用频率抖动功能。当使用频率抖动功能,则使 JP6 保持断开状 态。

# *2.2.2.3 JP7*(*I <sup>2</sup>C* 目标地址选择)

JP7 跳线用于 I<sup>2</sup>C 目标地址选择。默认情况下此跳线设为 VCC 位置,器件 I<sup>2</sup>C 目标地址为 74H。使跳线跨接 MODE 和 AGND,以将 I2C 目标地址设置为 75H。

#### *2.2.2.4 JP8*(内部或外部 *VCC* 选择)

JP8 跳线用于内部 LDO 或外部 VCC 选择。默认情况下此跳线设为 VCC 位置,器件选择内部 LDO 作为 VCC 源。

当输入电压和输出电压均为高电平时,为了更大程度地降低内部 LDO 的功率损耗,可以在 VCC 引脚上施加 5V 外部电源来为 TPS55289-Q1 供电。使跳线跨接 EXTVCC 和 AGND, 以将器件 VCC 源设置为外部。外部 5V 电 源的输出电流应不小于 100mA,且必须在 4.75V 至 5.5V 的调节范围内。

# *2.2.2.5 JP9* 和 *JP10*(外部反馈和内部反馈选择)

JP9 跳线用于选择外部反馈或内部反馈。默认情况下,此跳线置于 FB\_INT 位置。将此跳线置于 FB\_EXT 位置, 以用于外部输出电压反馈。

JP10 跳线用于外部反馈连接。如果使用外部反馈则使跳线跨接 JP10。使用内部反馈时使 JP10 保持打开状态。

如果使用外部输出电压反馈,输出电压由方程式 1 决定:

 $V_{OUT} = V_{REF} x \left(1 + \frac{R_{FB\_UP}}{R_{FB\_BT}}\right)$  $R_{FB\_BT}$ 

(1)

TI 建议使用 100kΩ 的上拉电阻 RFB UP。将 11 位数据写入寄存器 00H 和 01H, FB/INT 引脚上的参考电压 VREF 可在 45mV 到 1.2V 的范围内进行编程。

## **2.3** 测试步骤

- 1. 将电源电流限值设置为 10 A。将电源设置为约 12 V。关闭电源。将电源的正输出连接到 J1,负输出连接到 J2。
- 2. 将负载连接到 J3 实现正连接,将负载连接到 J4 实现负连接。
- 3. 打开电源。
- 4. 将 JP1 跳线设为跨接 EN 和 ON。利用 GUI 启用 IC。默认输出电压为 5V。
- 5. 在 GUI 用户界面页面上将输出电压设为目标值。
- 6. 缓慢增大负载,同时监控 J3 和 J4 之间的输出电压。当负载电流小于 5A 时,输出电压必须保持在调节的范围 内。
- 7. 将输入电压从 5V 缓慢增加至 20V。如果负载电流低于 表 [1-2](#page-1-0) 中指定的负载电流上限,输出电压必须保持稳 定。
- 8. 关闭负载和电源。然后打开负载,使输出电容器放电。

# **3** 软件

# **3.1** 软件用户界面

# **3.1.1** 安装 **USB2ANY Explorer**

从 [http://www.ti.com.cn/tool/cn/USB2ANY](http://www.ti.com/tool/USB2ANY) 下载并安装 USB2ANY Explorer。将固件版本升级到 2.8.2.0。

# **3.1.2 GUI** 安装

可从 [www.dev.ti.com](https://dev.ti.com/gallery/info/TPS55289/TPS55289-Q1) 获取图形用户界面 (GUI)。 GUI 允许通过 TI USB2ANY 器件对器件进行简单而方便的编 程。

- 1. 下载所需平台的 zip 文件。
- 2. 下载 GUI Composer Runtime。
- 3. 提取 zip 文件夹并安装 GUI。
- 4. 执行安装步骤。安装向导会显示 GUI Composer Runtime 提示。这是自动完成的。
- 5. 打开 GUI TPS55289-Q1。

# **3.1.3** 接口硬件设置

使用提供的 USB 电缆将 USB2ANY 适配器与 PC 连接在一起。使用提供的 10 引脚带状电缆将 TPS55289Q1EVM 连接器 JP4 连接至 USB2ANY 适配器。带状电缆上的连接器键控可防止安装错误。

图 3-1 是快速连接概览。

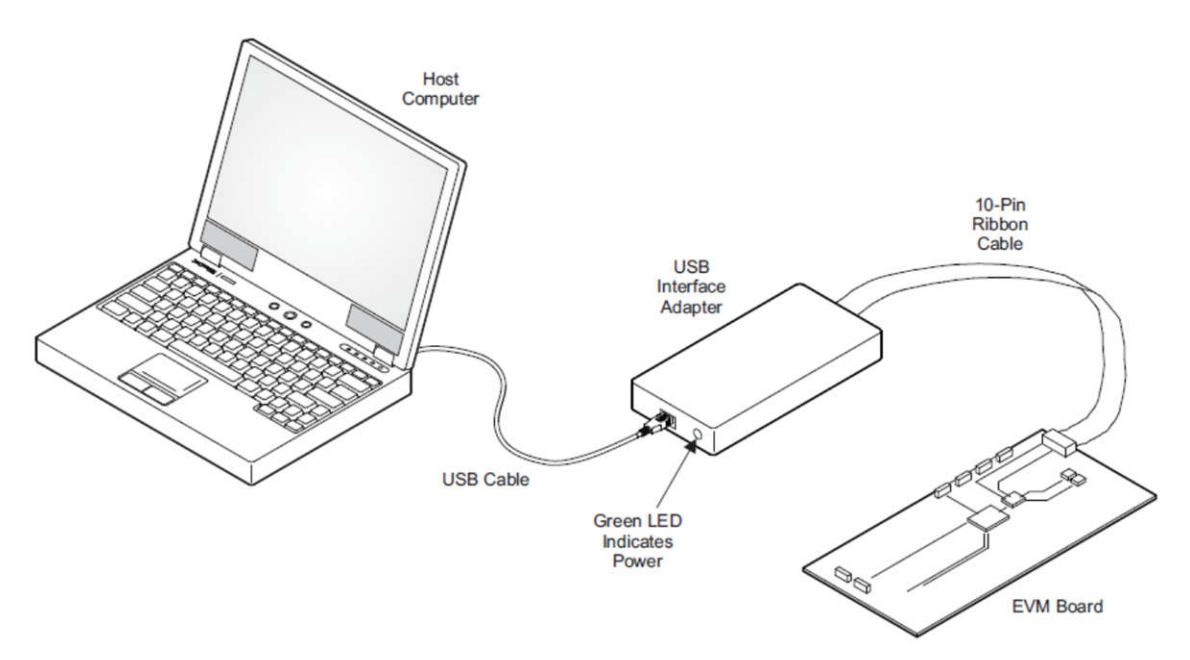

# 图 **3-1.** 快速连接概览

# **3.1.4** 用户界面操作

可通过以下步骤启用 TPS55289Q1EVM 电路板:

- 1. 将 JP1 置于 ON 位置。打开电源。
- 2. 打开 TPS55289Q1EVM GUI。
- 3. 点击目标地址小工具上的"Auto Connect"按钮(图 [3-2](#page-6-0))。这将自动检查目标地址(0x74、0x75),并将 GUI 与器件连接。GUI 和器件连接后,GUI 读取所有的八个寄存器,并显示一条通知(图 [3-3](#page-6-0))。

<span id="page-6-0"></span>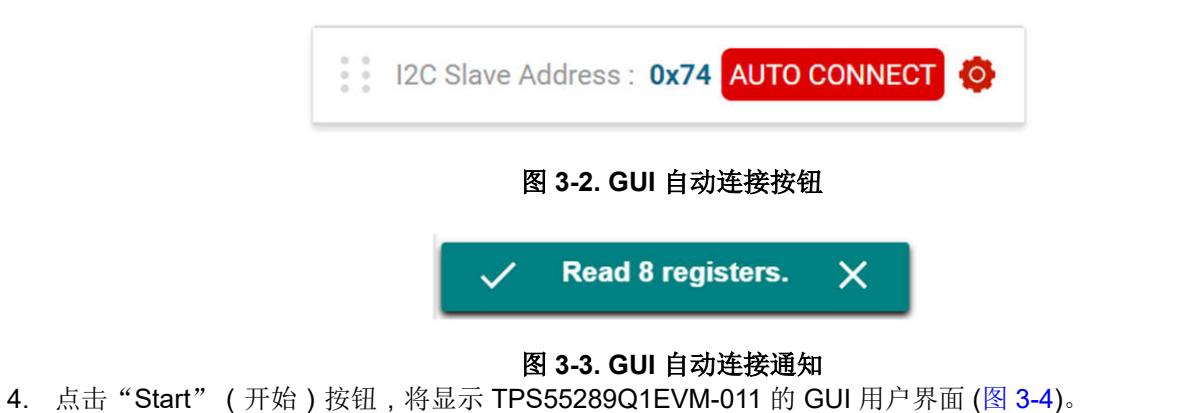

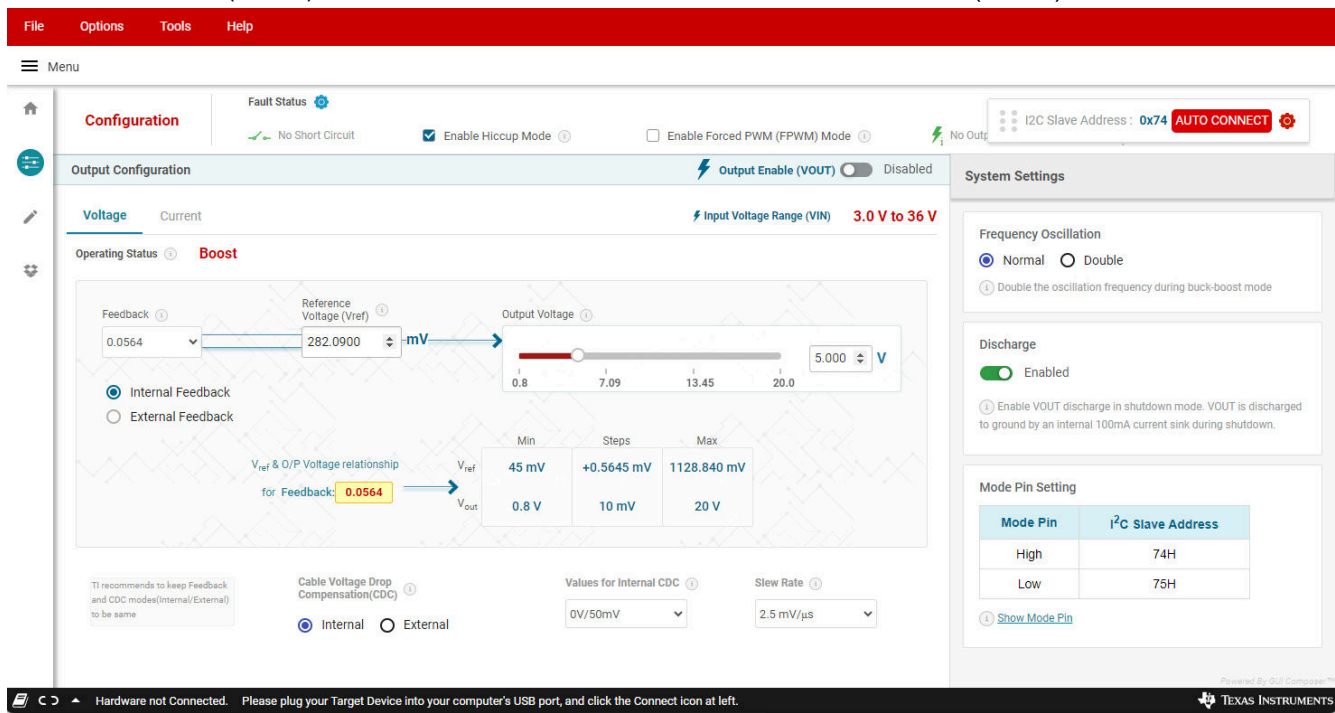

#### 图 **3-4. TPS55289Q1EVM-011** 的 **GUI** 用户界面

5. 点击"Enable"按钮 (图 3-5)。默认输出电压为 5V。

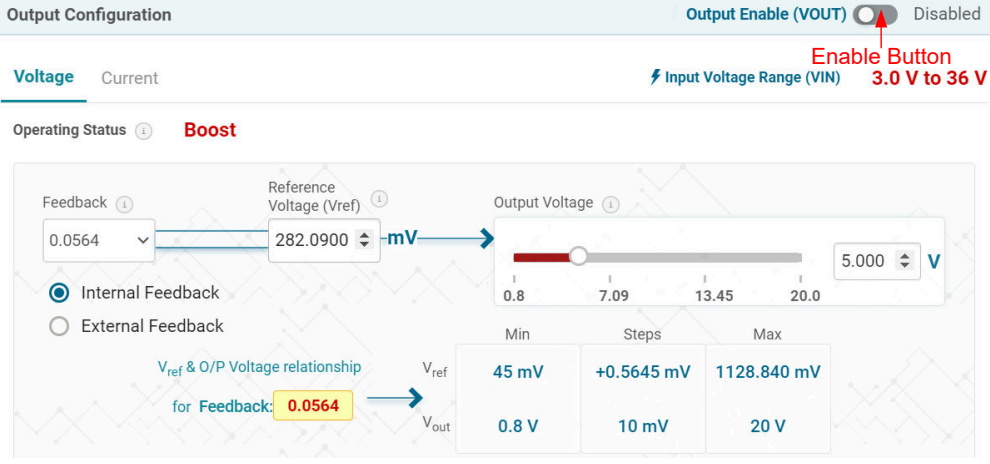

#### 图 **3-5. ENABLE** 按钮

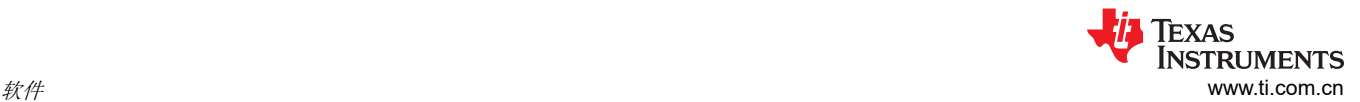

6. 根据设计目标设置输出电压、电流限制点等。如果负载电流上限 ≥ 5A,则取消选择 *Enable Current Limit* 复 选框或增加电流限值 (图 3-6)。

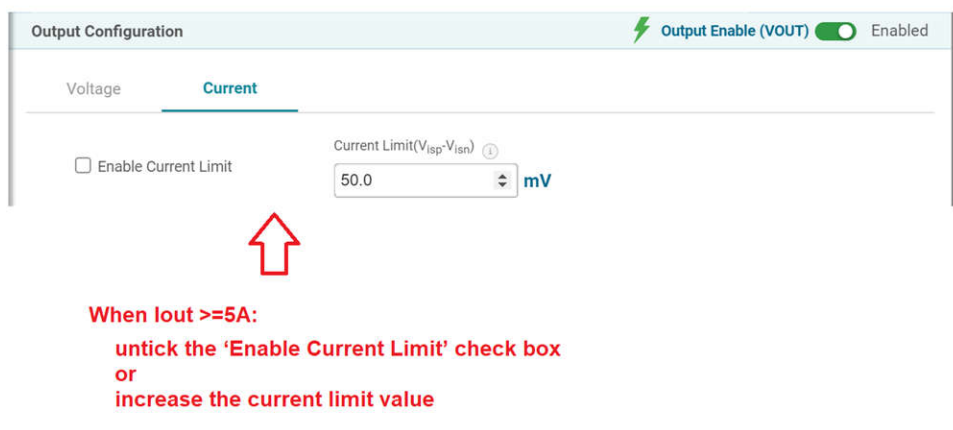

## 图 **3-6.** 输出电流限制点设置

#### **3.1.5** 寄存器映射屏幕

"Register Map"屏幕展示了寄存器的所有参数。在此处,单一寄存器可被读取或写入器件(如果适用)。有关 TPS55289-Q1 寄存器的详细说明,请参阅 *TPS55289-Q1* 具有 *I2C* 接口的 *36V*、*8A* 降压*/*[升压转换器数据表](http://www.ti.com/lit/SLVSGT5)。

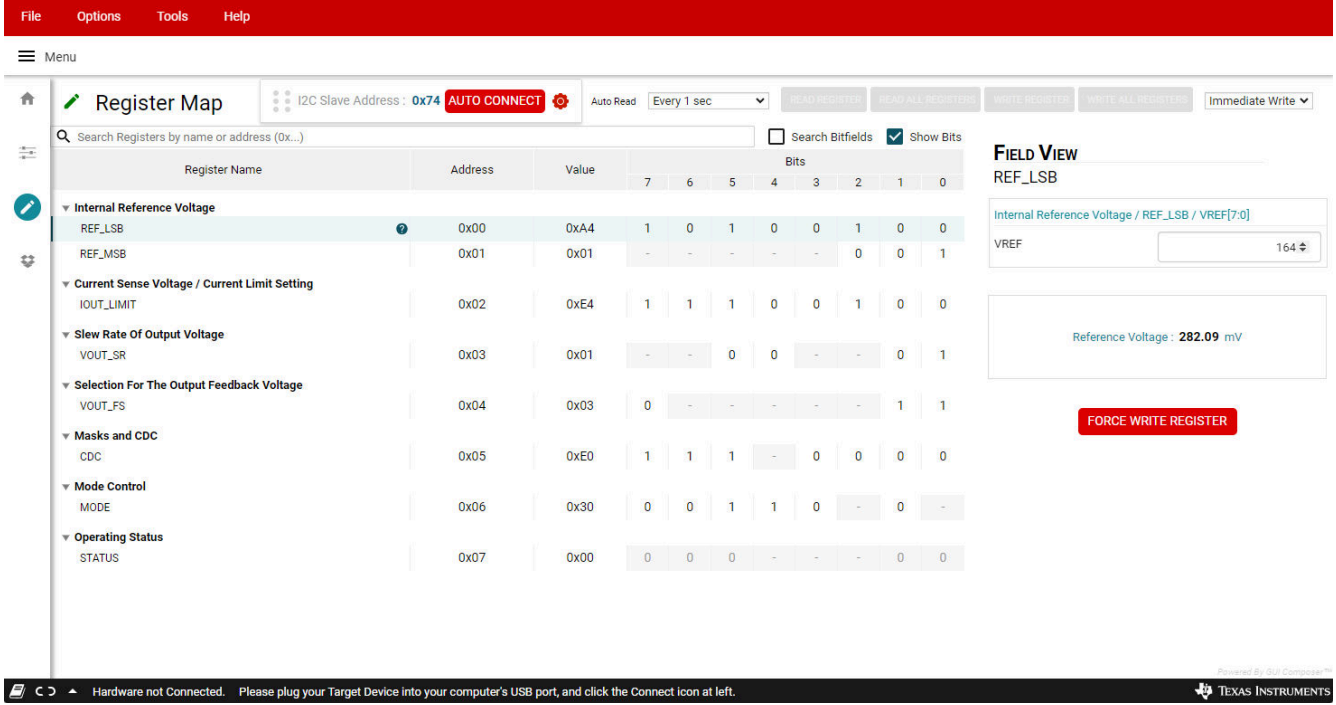

#### 图 **3-7. GUI** 寄存器映射屏幕

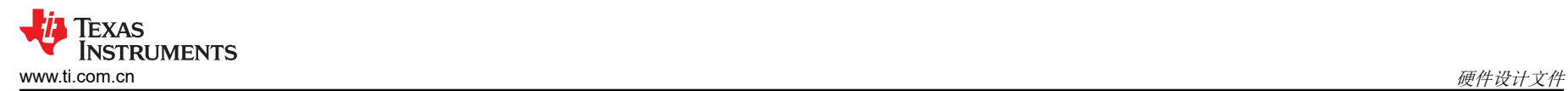

# **4** 硬件设计文件

本节提供了 TPS55289Q1EVM-011 原理图、电路板布局布线和物料清单 (BOM)。

# **4.1** 原理图

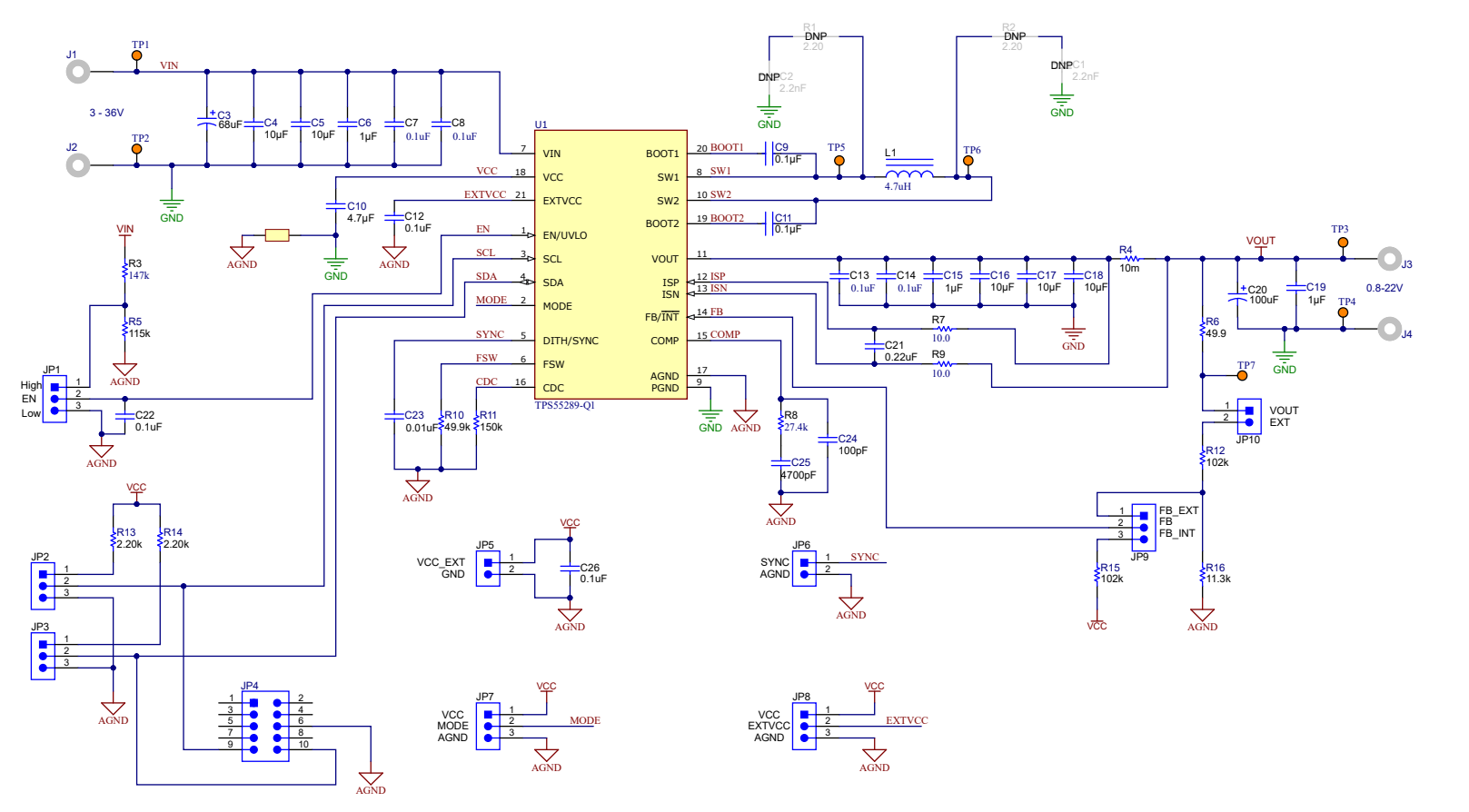

图 **4-1. TPS55289Q1EVM-011** 原理图

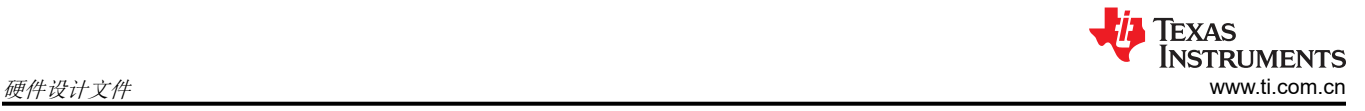

# **4.2 PCB** 布局

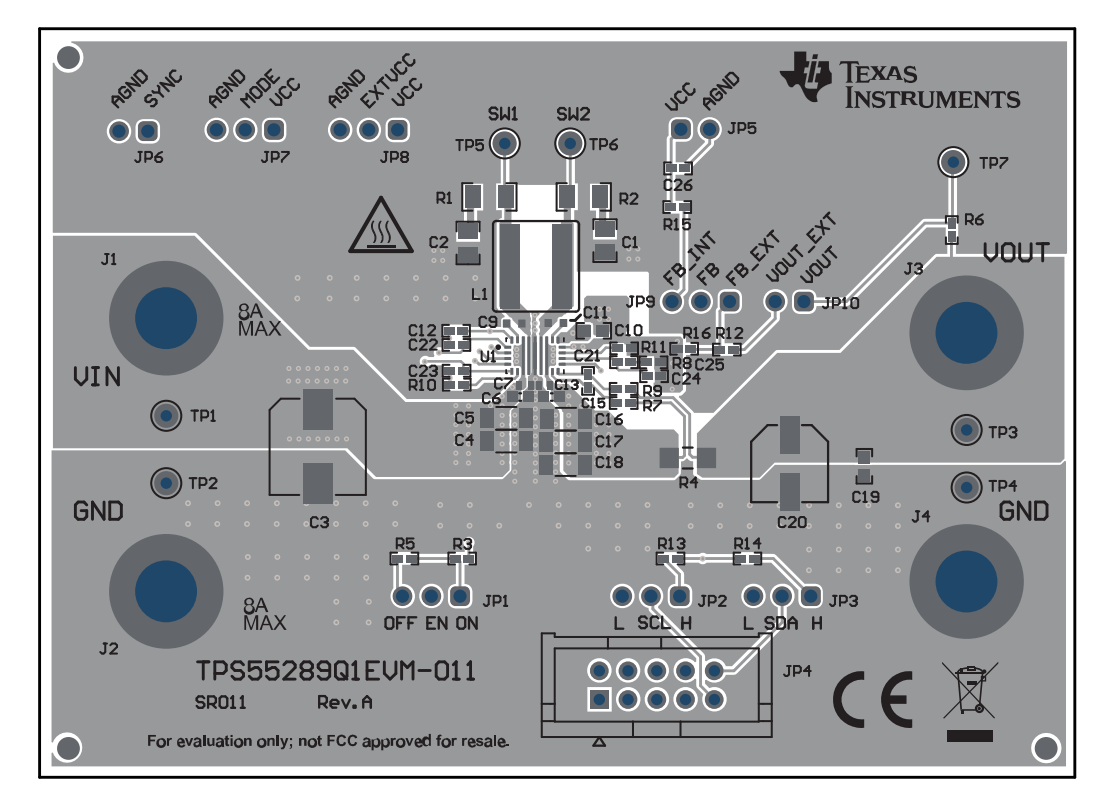

图 **4-2. TPS55289Q1EVM-011** 顶面布局

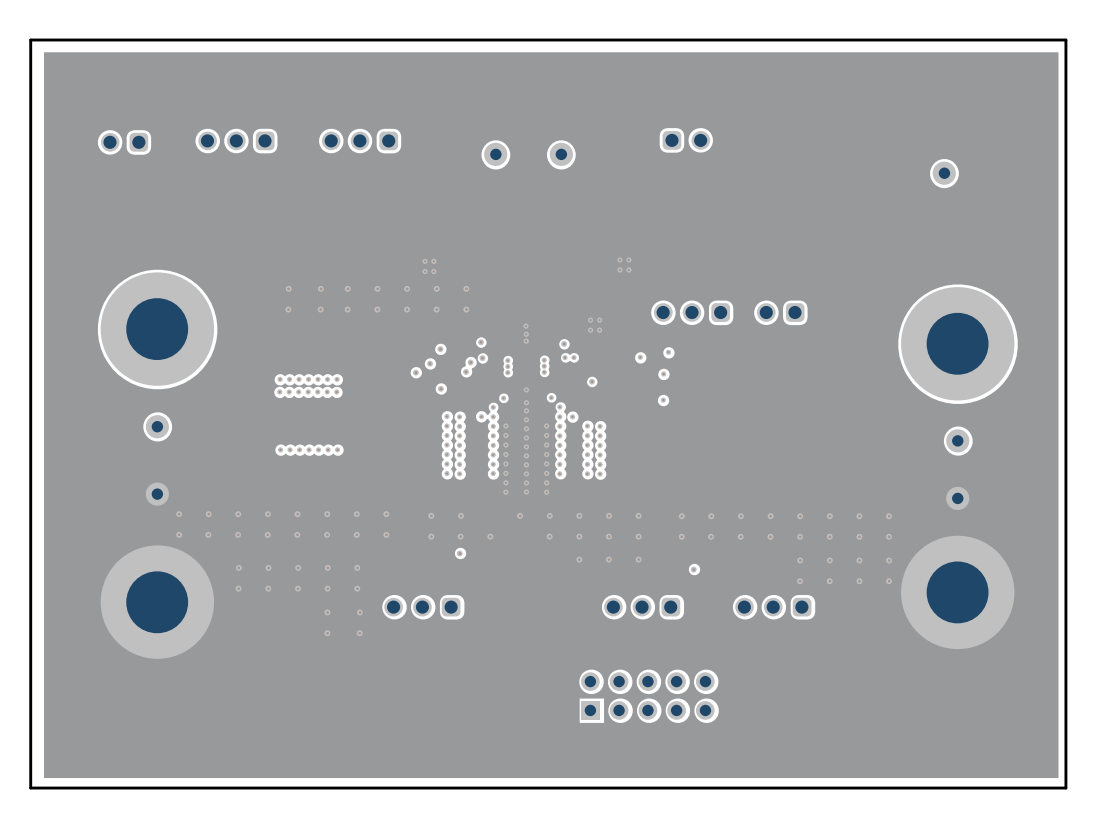

# 图 **4-3. TPS55289Q1EVM-011** 内层 **1**

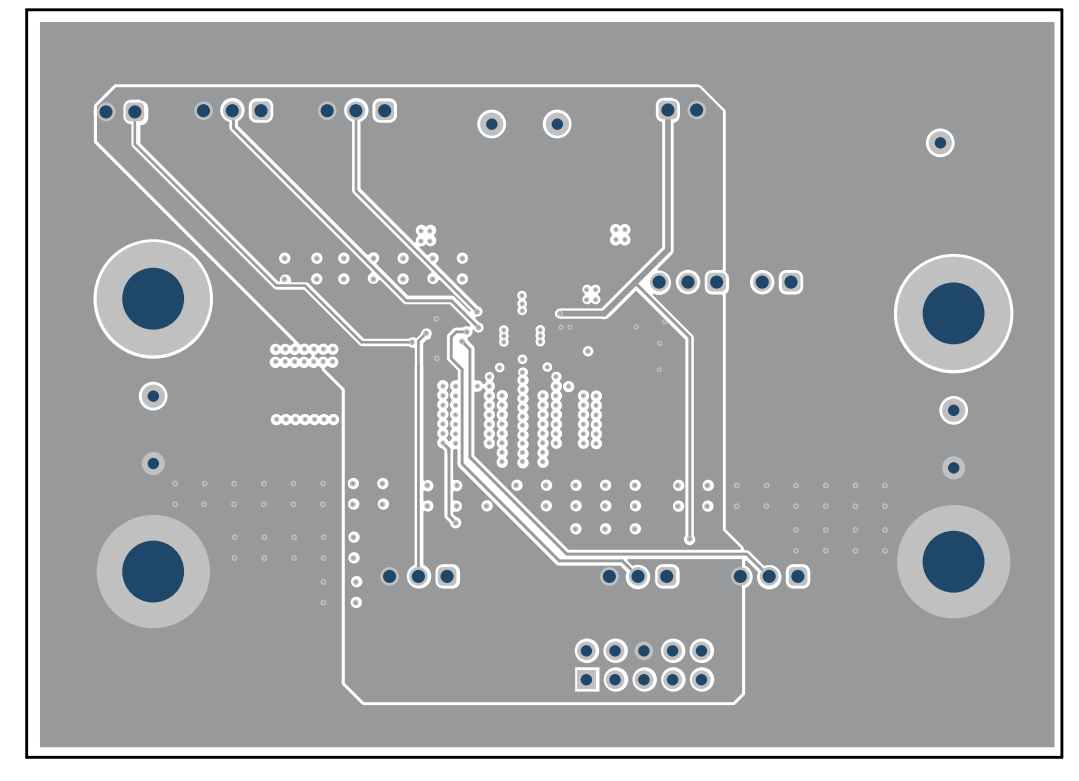

图 **4-4. TPS55289Q1EVM-011** 内层 **2**

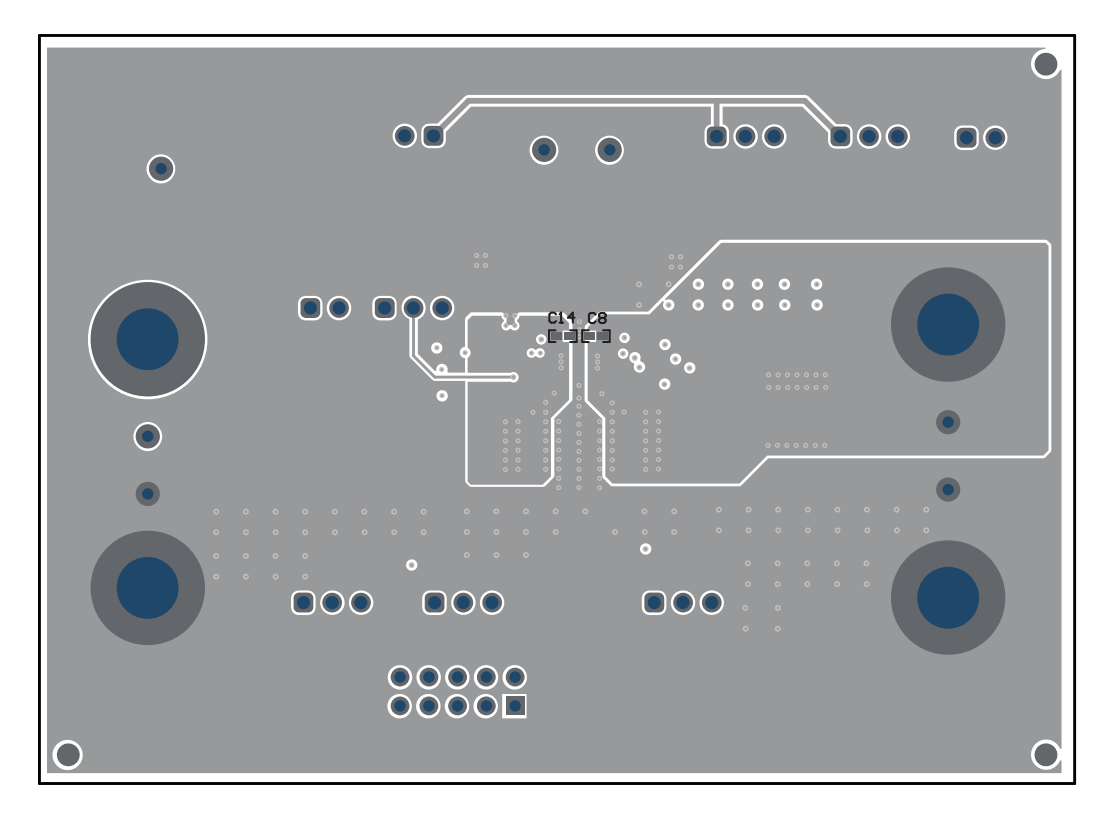

#### 图 **4-5. TPS55289Q1EVM-011** 底面布局

# **4.3** 物料清单

# 表 **4-1.** 物料清单

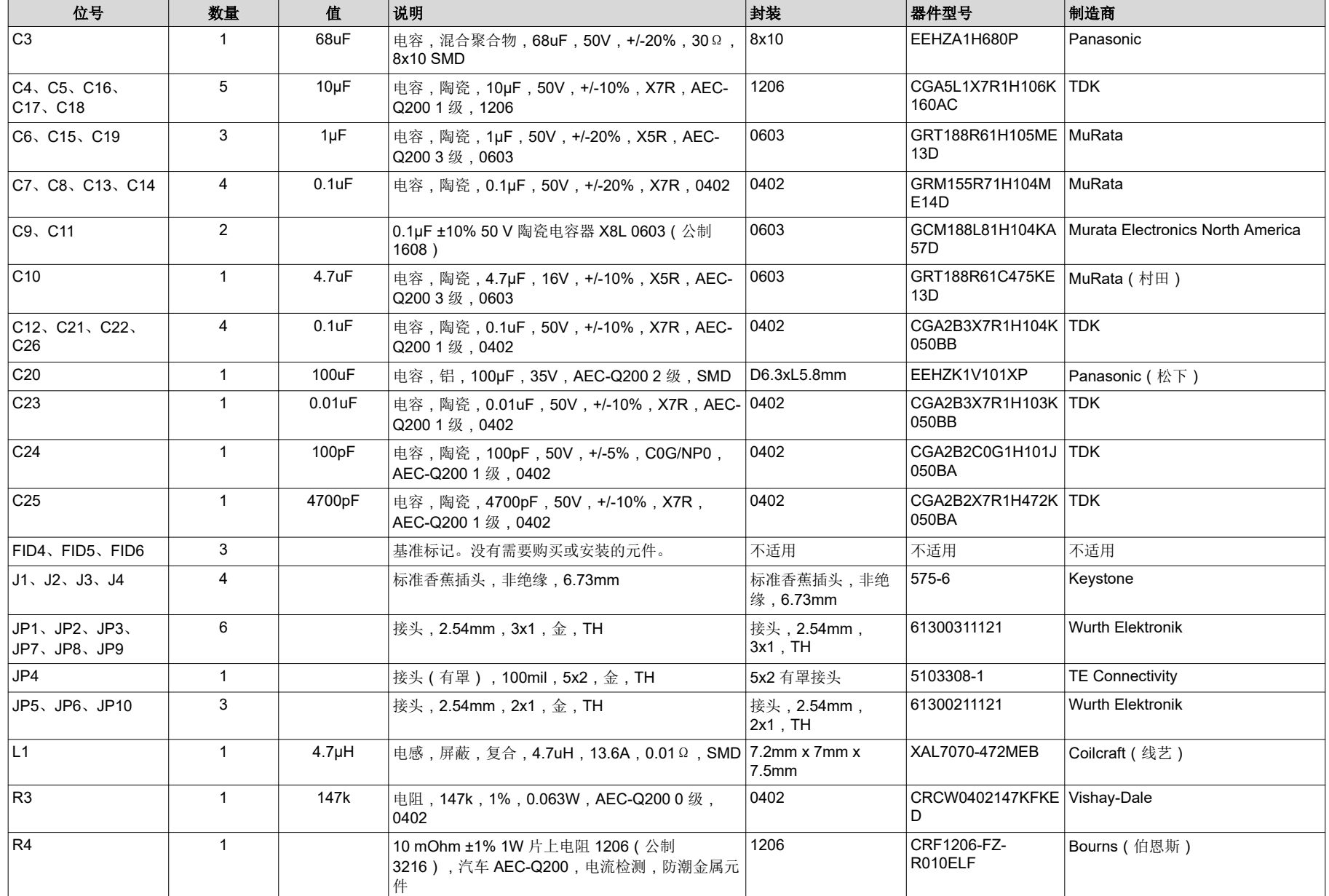

# 表 **4-1.** 物料清单 (续)

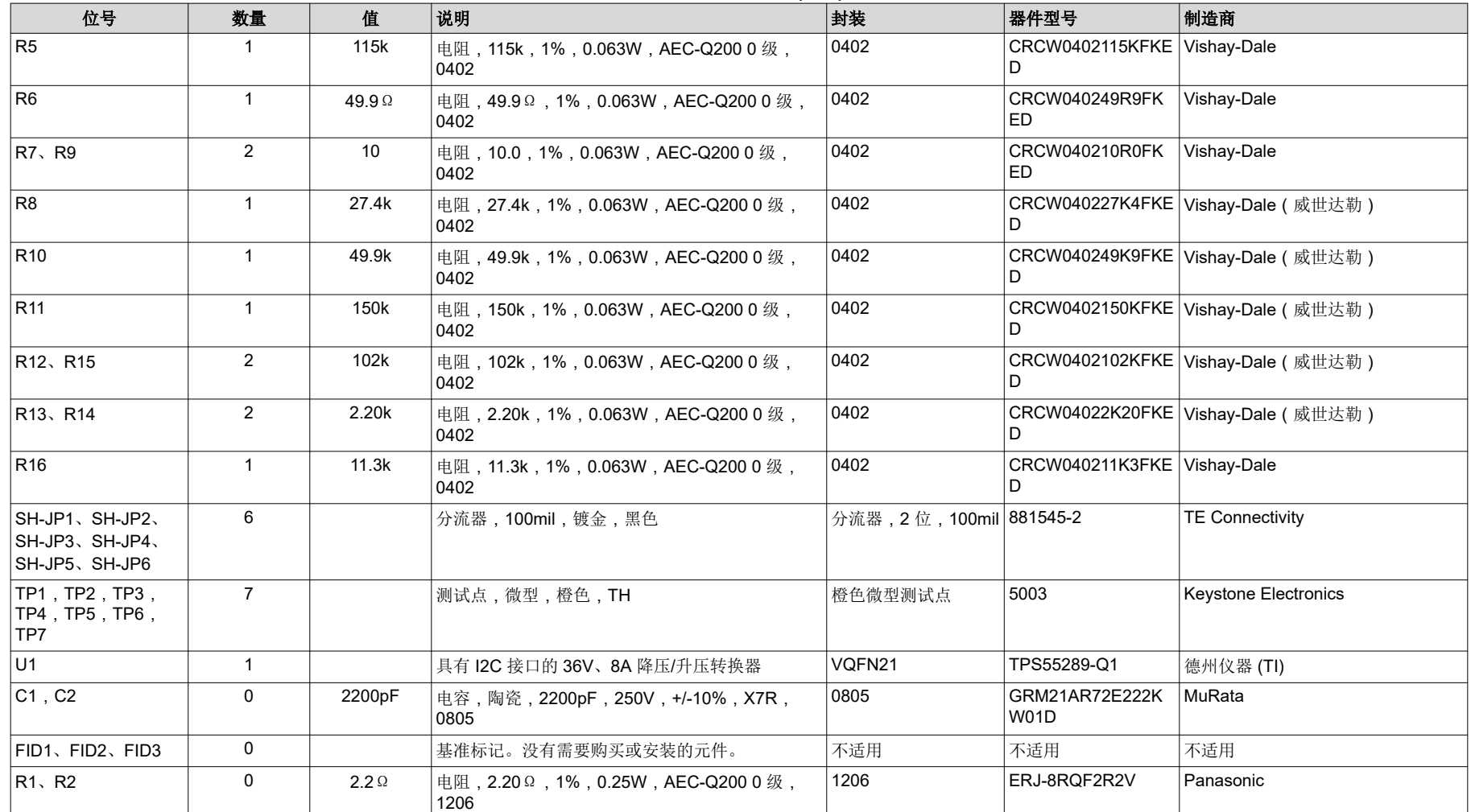

# **5** 其他信息

# 商标

所有商标均为其各自所有者的财产。

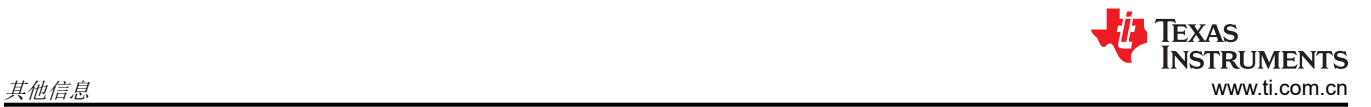

Copyright © 2024 Texas Instruments Incorporated

#### 重要声明和免责声明

TI"按原样"提供技术和可靠性数据(包括数据表)、设计资源(包括参考设计)、应用或其他设计建议、网络工具、安全信息和其他资源, 不保证没有瑕疵且不做出任何明示或暗示的担保,包括但不限于对适销性、某特定用途方面的适用性或不侵犯任何第三方知识产权的暗示担 保。

这些资源可供使用 TI 产品进行设计的熟练开发人员使用。您将自行承担以下全部责任:(1) 针对您的应用选择合适的 TI 产品,(2) 设计、验 证并测试您的应用,(3) 确保您的应用满足相应标准以及任何其他功能安全、信息安全、监管或其他要求。

这些资源如有变更,恕不另行通知。TI 授权您仅可将这些资源用于研发本资源所述的 TI 产品的应用。严禁对这些资源进行其他复制或展示。 您无权使用任何其他 TI 知识产权或任何第三方知识产权。您应全额赔偿因在这些资源的使用中对 TI 及其代表造成的任何索赔、损害、成 本、损失和债务,TI 对此概不负责。

TI 提供的产品受 TI [的销售条款或](https://www.ti.com.cn/zh-cn/legal/terms-conditions/terms-of-sale.html) [ti.com](https://www.ti.com) 上其他适用条款/TI 产品随附的其他适用条款的约束。TI 提供这些资源并不会扩展或以其他方式更改 TI 针对 TI 产品发布的适用的担保或担保免责声明。

TI 反对并拒绝您可能提出的任何其他或不同的条款。

邮寄地址:Texas Instruments, Post Office Box 655303, Dallas, Texas 75265 Copyright © 2024,德州仪器 (TI) 公司